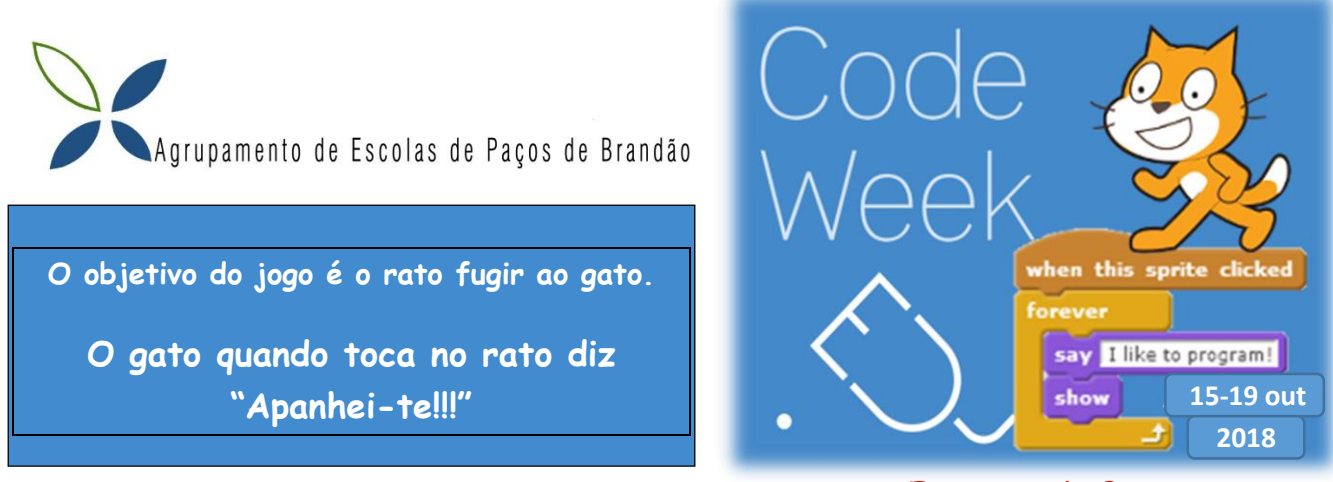

*Semana Europeia da Programação*

# *Programação em Scratch*

## **Passo 1:** Escolher o fundo do jogo ou palco

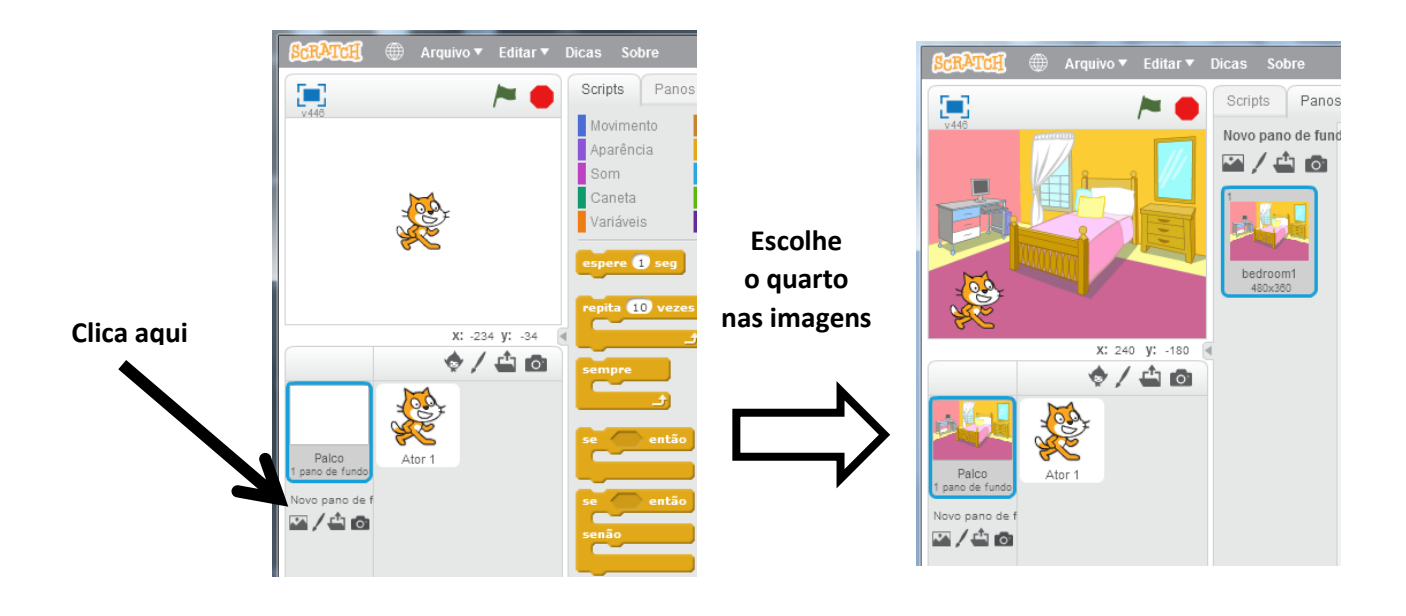

**Passo 2:** Inserir o rato no Jogo

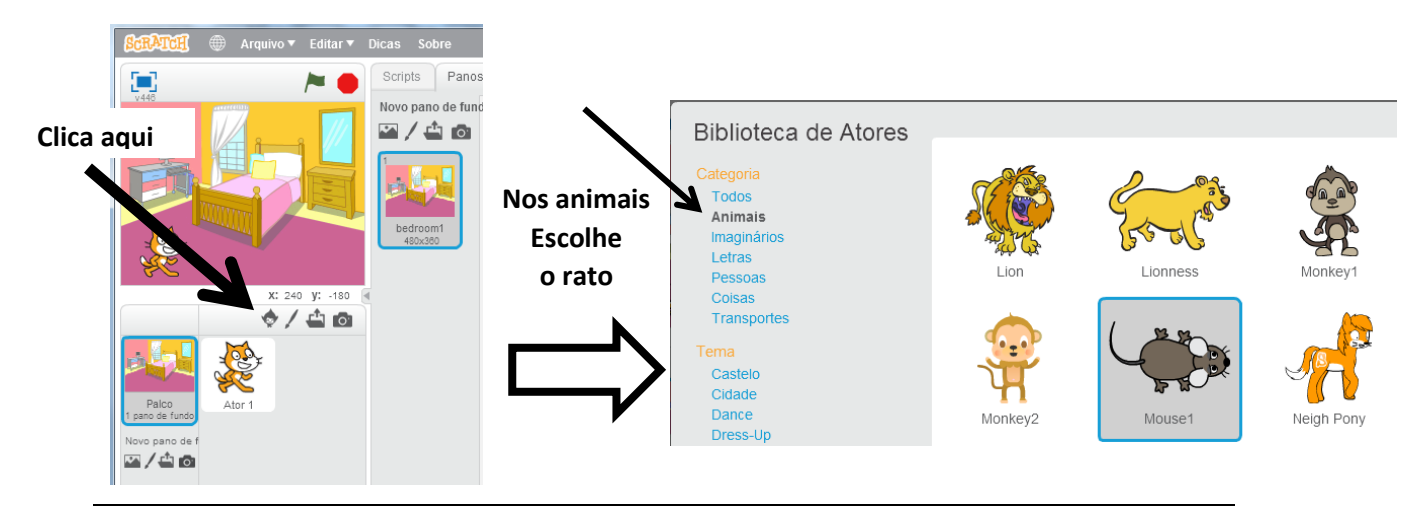

Jogo programação Scratch

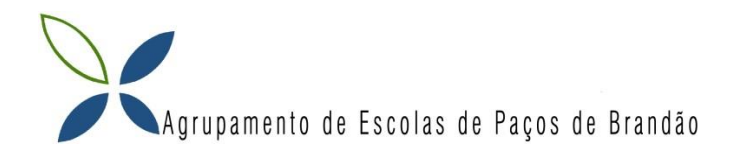

#### Passo 3: Programar o movimento do rato com as setas do teclado **2 - Clica** Sons O Scripts  $\mathbf{r}$ Movimento Aparência Controle **3 – Arrasta o bloco** Som Sensores .<br>Caneta Operadores  **Para o lado1 - Clica** .<br>Variáveis Mais Blocos

 $240 \text{ V}$ : -180 中向

 $\frac{1}{2}$ do ruído  $\frac{1}{2}$  >  $\frac{1}{2}$ 

#### 4 - **Crie o seguinte programa**

Palco

raico<br>no de fundo

Ator

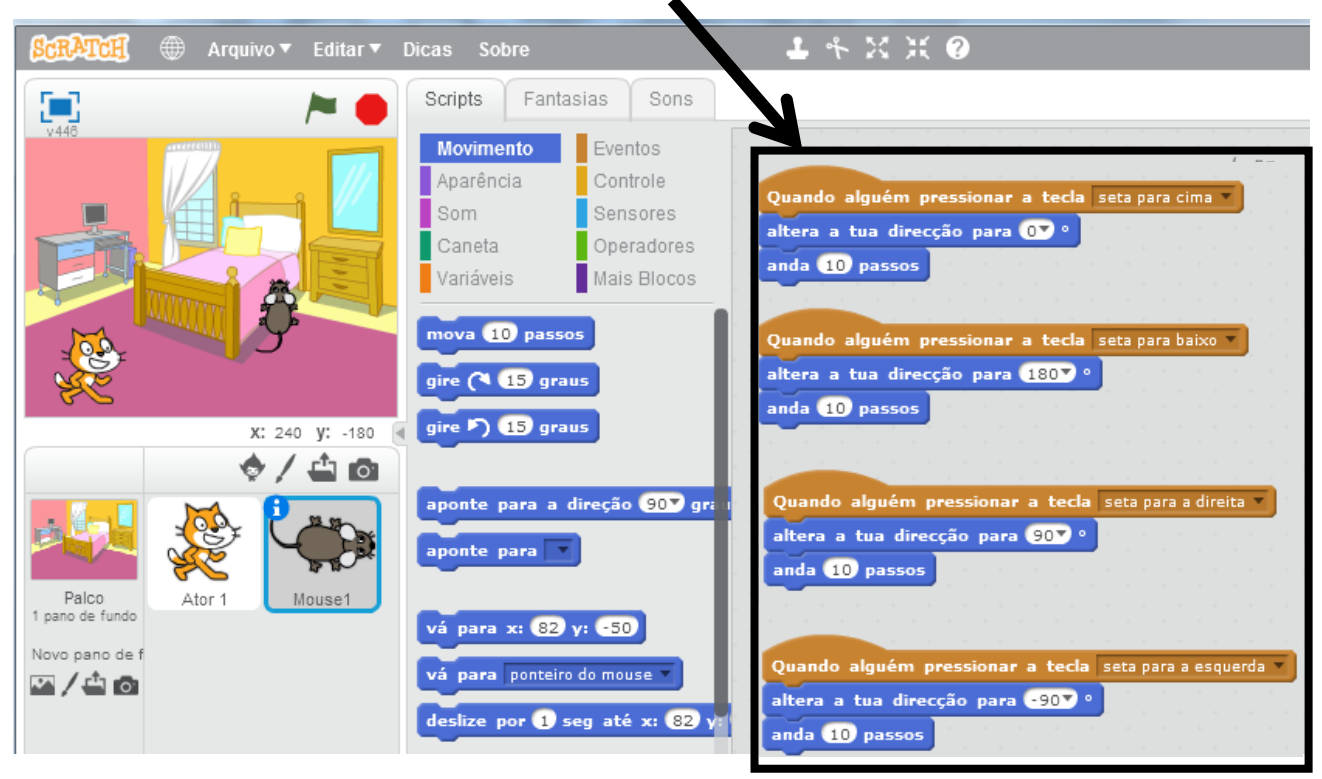

### **Passo 4:** Experimente:

Use as setas do teclado e verifique se o movimento do rato está na direção correta.

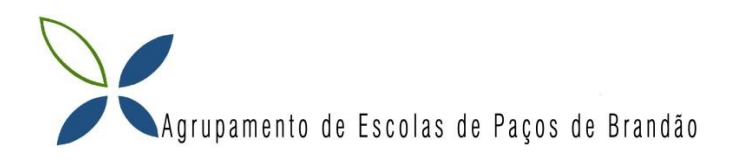

# **2ª Parte**

**Passo 5:** O Gato movimenta-se livremente pelo quarto. Primeiro clica no Gato depois começa a programar.<br>2<sub>2</sub>Clica

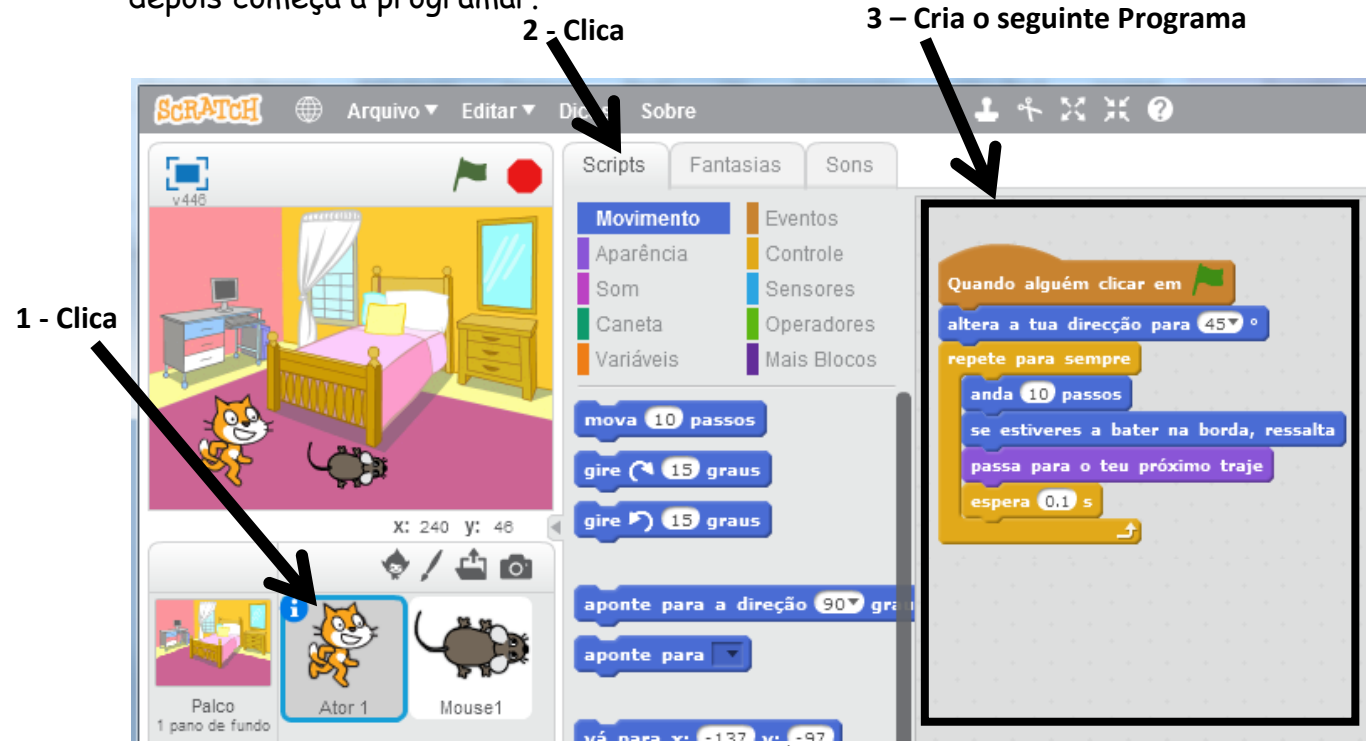

O Gato e o rato agora já têm movimento.

### Passo 6: Altera a programação do gato acrescentando os outros blocos de código.

Os blocos acrescentados fazem o seguinte:

- Se o gato tocar no "Mouse1" (que é o nome do rato) então diz "Apanhei-te!!!" durante 2 segundos.

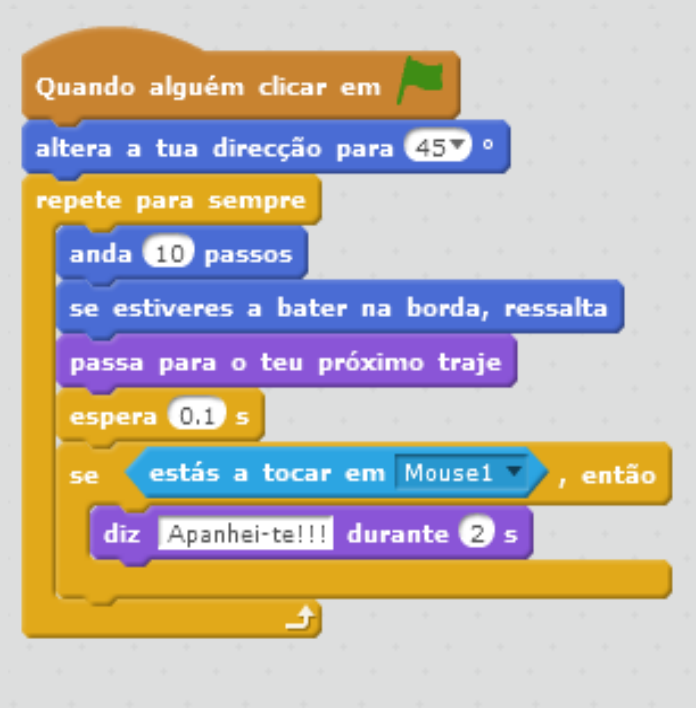